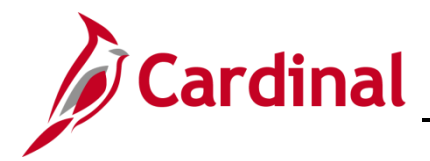

#### **Interface Administration Overview**

This job aid provides information about the Employee Data Upload and Position Data Upload processes in Cardinal. It also provides common error messages from these uploads and their explanations.

#### **Table of Contents**

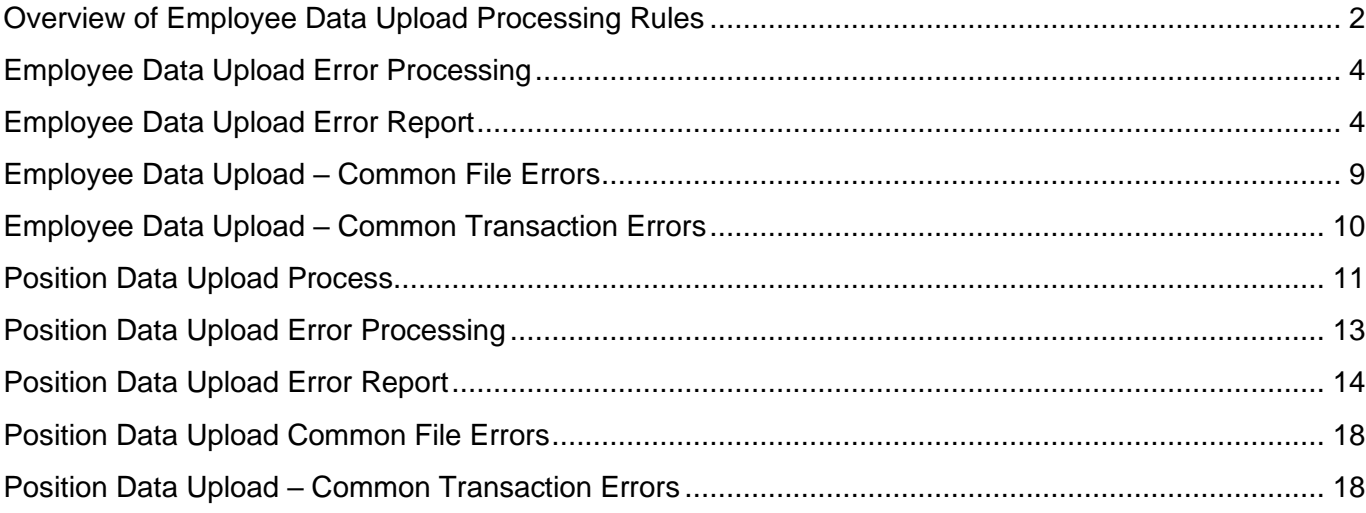

#### <span id="page-1-0"></span>**Overview of Employee Data Upload Processing Rules**

For agencies that opt to use agency-based HR systems, the HR003 Employee Data Upload interface enables Cardinal to receive daily files containing additions and changes to employee (salary and wage) personal and job data. Upon reception, Cardinal applies necessary updates to job data and employee tables.

These processes support the following scenarios:

- 1. New hires and rehires
- 2. Personal data update
- 3. Job data update
- 4. Employee Type change from Hourly to Salary or Salary to Hourly
- 5. Intra-Transfers from one position to another
- 6. Inter-Transfers from one agency (company) to another
- 7. Termination
- 8. Establish and maintain Additional Pay for Temporary Pay or Military Pay
- 9. Enrollment into Absence Management
- 10. Enrollment to Benefits

Employee Data Upload files are processed through the following steps:

- 1. The agency sends personal and job data using a Cardinal flat file template posted on the secure Cardinal servers for processing (external system files should be placed in the Cardinal FTP server folder). Multiple files can be sent
- 2. The program loads data from the file(s) to a Cardinal Staging record, and transactions are processed in order of effective date
	- a. Transactions effective dated greater than one (1) day in the future are rejected for all Business Units other than VRSRT. (e.g., A transaction with an effective date of 3/4/2021 would be accepted in a file processed on 3/3/2021, but a transaction with an effective date of 3/5/2021 would be rejected and written to the error record). Rejected transactions are included on the error record
	- b. Future effective dated transactions are only accepted from Business Unit VRSRT
	- c. If multiple data change actions (i.e., Cardinal Action = DTA) occur for an employee with the same effective date, only the first row is processed, and all other rows are rejected
	- d. Cardinal will assign a new Employee ID to each new hire in the uploaded file
	- e. If the **Action** field is populated with "**Rehire**", but Cardinal does not have an existing record for that employee, the interface automatically adjusts the **Action** field to "**Hire**" and **Reason** field to "**New Hire**"

**Note:** The interface also populates a warning message of: "Received rehire request for an employee who was not in Cardinal."

- 3. Rows that fail validation rules are written to the error table and are not loaded into Cardinal.
- 4. The upload program will assign default values as listed below for new hires while uploading Job Data:
	- a. The **Holiday Schedule** field assigns to the default Holiday Schedule associated with the Employee's Pay Group/Company combination
	- b. The **Absence System** field defaults to the Absence System associated with the Company value
	- c. The **Use Paygroup Eligibility** checkbox is always de-selected
	- d. The **Absence Paygroup** field assigns to the default selection based on a mapping table
	- e. The **Compensation Frequency** field defaults based upon the entry in the **ELIG\_CONFIG8** field
- 5. All invalid rows are loaded into the error table and error log.

**Note:** Agencies should monitor their file server folder and review error reports to identify if the file submitted to Cardinal is rejected due to file level errors. Agencies should immediately transmit the corrected file. If the inbound time file is accepted by Cardinal but has transaction level errors, all errors should be immediately corrected by the agencies. Cardinal will process the corrected file in the next nightly batch. Errors not addressed by the payroll processing deadlines may impact employee pay and earnings distribution.

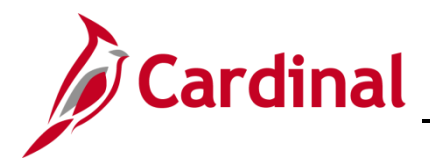

#### <span id="page-3-0"></span>**Employee Data Upload Error Processing**

There are two different rejection error levels for the **Employee Data Upload** program:

- 1. **File Level Error:** A file level error will occur if the file does not meet the file layout or other file requirements (e.g., corrupted file or invalid file name). If a file level error occurs, none of the transaction data in the file is uploaded into Cardinal. The file must be corrected by the agency and re-sent to Cardinal for processing.
- 2. **Transaction Level Error:** A transaction level error occurs if the file is successfully processed by Cardinal (no file level errors exist), but individual transactions contain invalid values or do not meet interfacing position reporting requirements for the employee or agency (e.g., missing required fields for a transaction). If a transaction level error occurs, only the transaction(s) with errors are rejected and all other transactions in the file are uploaded to Cardinal. The errored transaction(s) should be corrected in the agency source system and re-sent to Cardinal or corrected manually in Cardinal by the HR Administrator.
	- a. **Warnings:** The **Employee Data Upload** also contains warnings. Warnings indicate that the transaction loaded, but additional follow-up may be needed. They can also indicate that the interface loaded a value different from what was specified in the file (e.g., the file left a field blank, and Cardinal loaded a default value). Agencies should follow up on warnings and determine if any actions are needed.

#### <span id="page-3-1"></span>**Employee Data Upload Error Report**

The **VHRR006 Employee Data Upload Error Report** can be viewed for a file after the daily batch process has run to completion. The batch process posts the report to the Report Manager in Cardinal within the agency specific folder and to the file server for the agencies to retrieve automatically outside of Cardinal. Reports are available in the Report Manager for 30 calendar days and on the file server for seven days.

The Reports Manager is available via the following navigation:

#### **Navigator > Reporting Tools > Report Manager**

The error report can be regenerated at any time by end users. The report should be reviewed by the agency daily or based on the frequency the agency sends files.

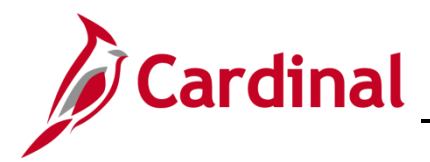

The **Employee Data Upload Error Report** can be generated manually by completing the following steps:

1. Navigate to the **Employee Data Upload Error Report** page using the following path:

**Workforce Administration > Job Information > Reports > Employee Data Upload Error Report**

The **Employee Data Upload Error Report** search page displays.

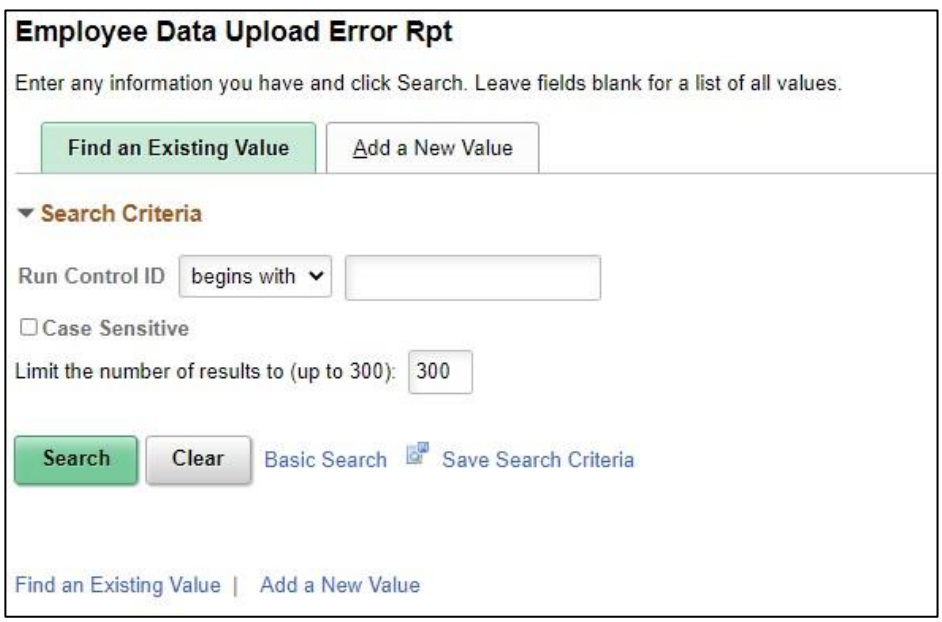

2. Enter your Run Control ID in the **Run Control ID** field.

**Note:** If you do not have a Run Control ID, click the **Add New Value** to set one up. For further information on adding a Run Control ID, see the WBT **NAV225 Cardinal Reporting (HCM)**. This WBT can be found on the Cardinal website in Course Materials under Learning.

3. Click the **Search** button.

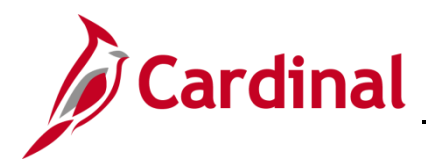

#### The **Employee Data Upload Error Report** page displays.

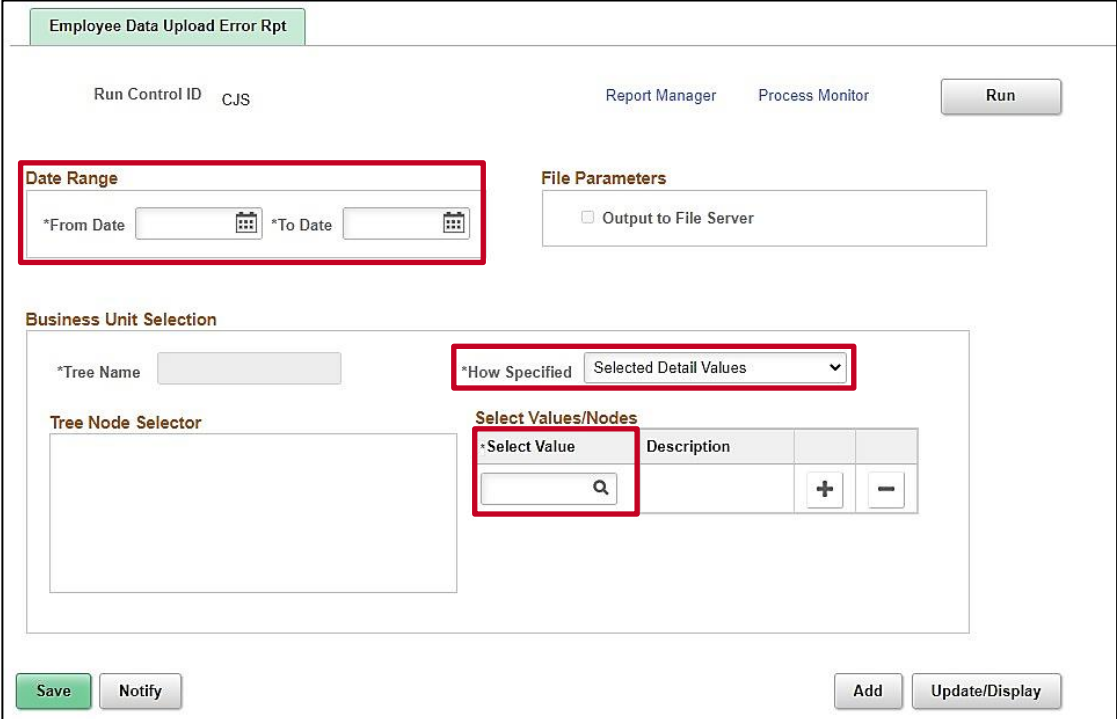

- 4. Enter the **Date Range** for when you want to run the report. This can be one day or several days based on the date the files were uploaded.
- 5. In the **How Specified** field, choose the **Selected Detail Values** option.
- 6. Under the **Select Values/Nodes** section in the **Select Value** field enter or select your agency's business unit.
- 7. Click **Run** to run the report.

The **Process Scheduler Request** page displays in a pop-up window.

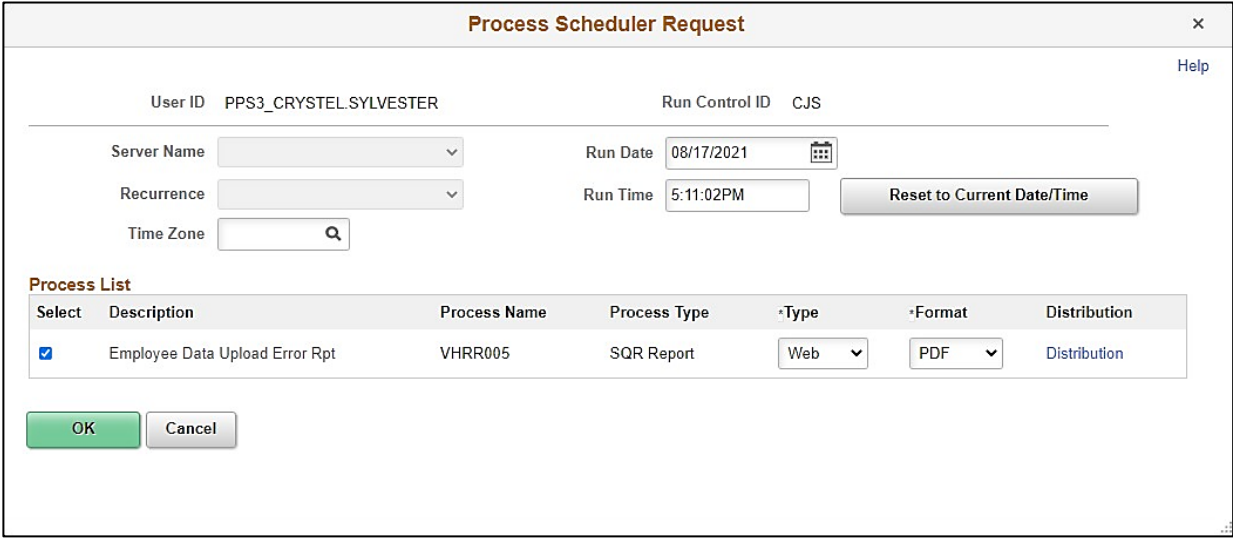

8. Click **OK** to send the report to the Process Scheduler.

The **Employee Data Upload Error Report** page refreshes and displays the process instance number.

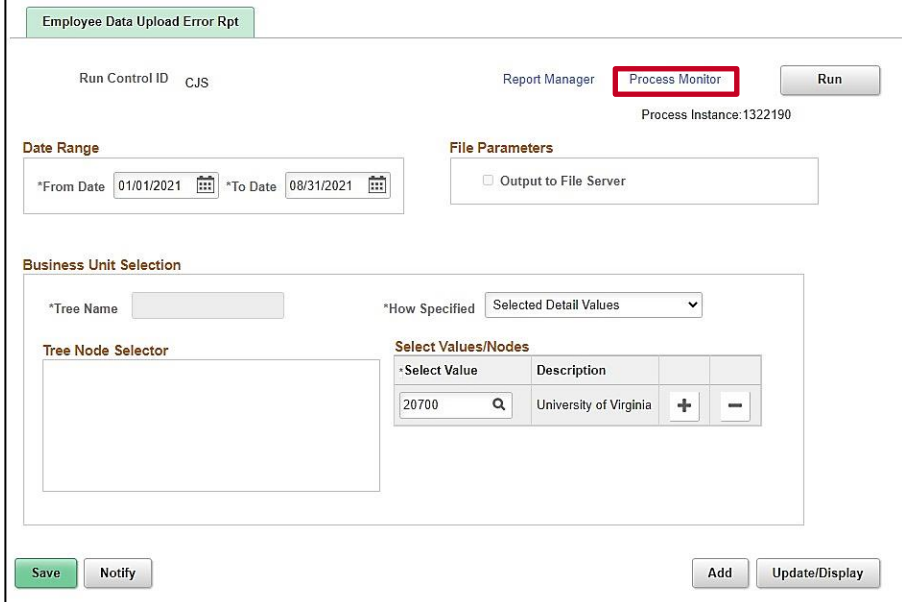

9. Click the **Process Monitor** link to view the report.

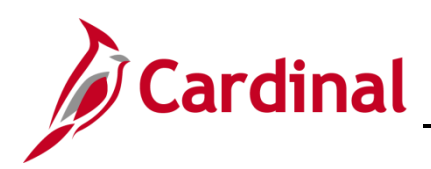

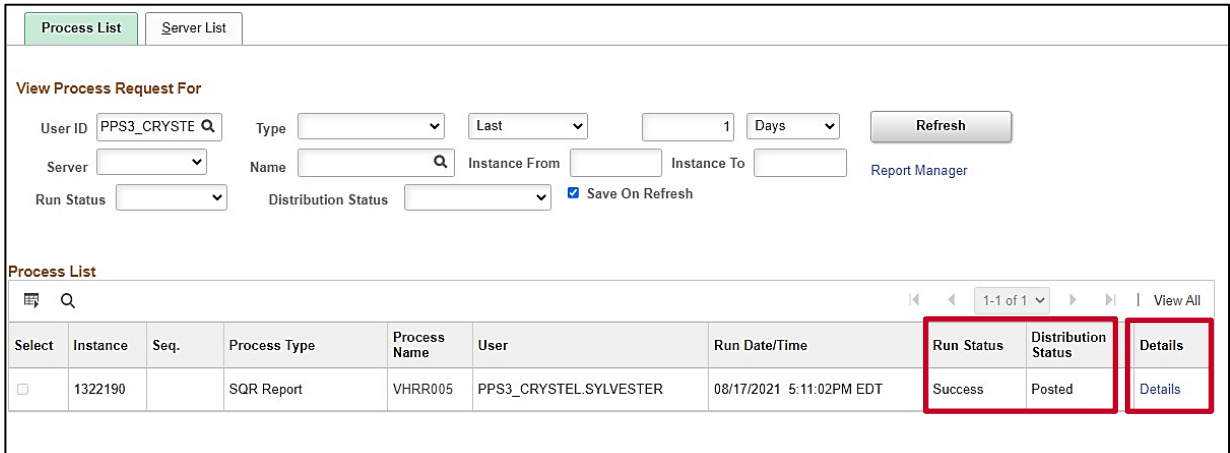

10. Once the report generates a Run Status of **Success** and a Distribution Status of **Posted,** click on the **Details** link**.**

**Process Detail**  $\times$ Help Process Instance 1322190 Type SQR Report Name VHRR005 Description Employee Data Upload Error Rpt Run Status Success Distribution Status Posted Run **Update Process** Hold Request Run Control ID CJS Queue Request Location Server Cancel Request Server PSUNX1 O Delete Request Recurrence Re-send Content Restart Request Date/Time Actions Parameters Transfer Request Created On 08/17/2021 5:13:55PM EDT Message Log Run Anytime After 08/17/2021 5:11:02PM EDT **Batch Timings** Began Process At 08/17/2021 5:14:14PM EDT View Log/Trace Ended Process At 08/17/2021 5:14:25PM EDT  $OK$ Cancel

The **Process Detail** page displays in a pop-up window.

11. Click the **View/Log Trace** link.

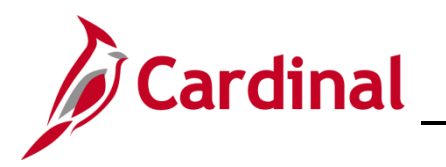

The **View Log/Trace** page displays in a pop-up window.

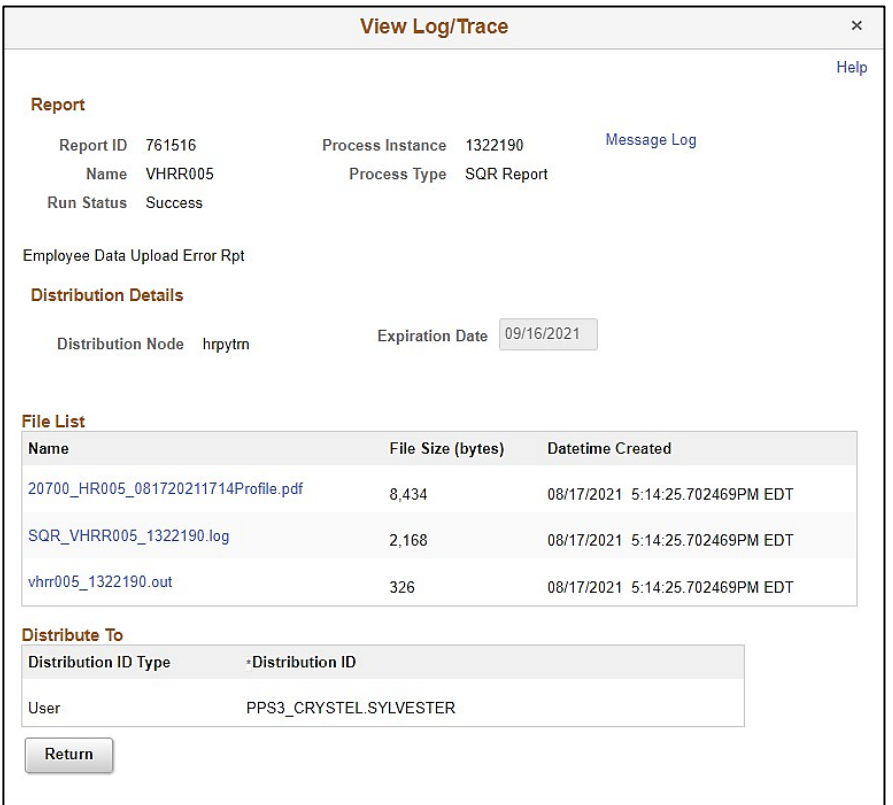

12. Click the **PDF** link to view the report.

# <span id="page-8-0"></span>**Employee Data Upload – Common File Errors**

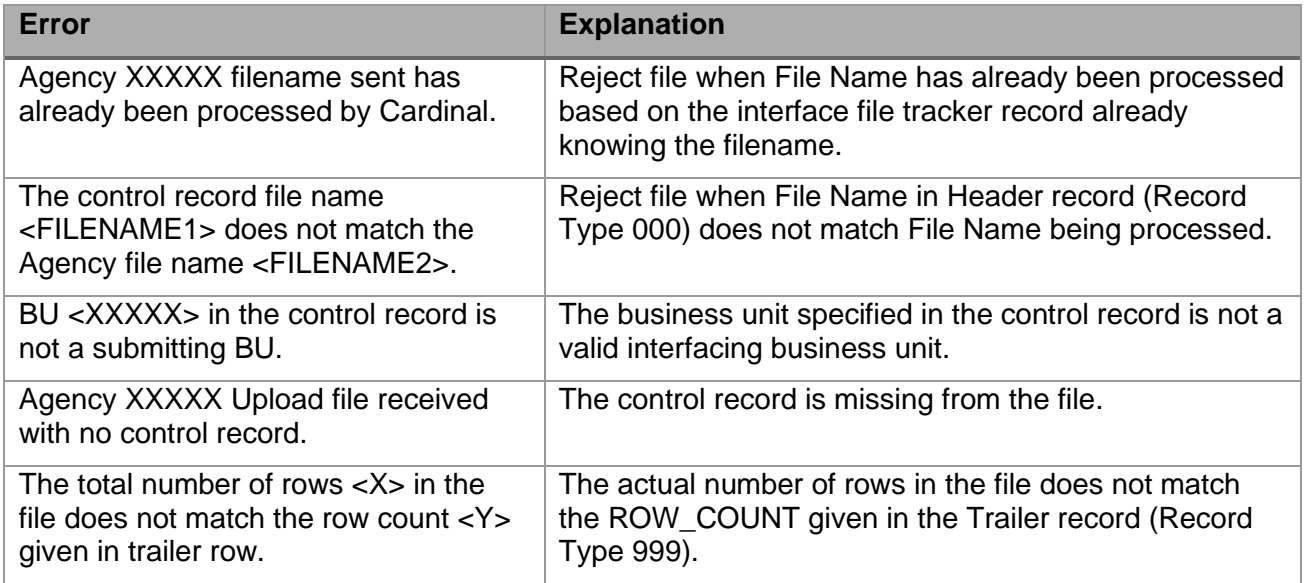

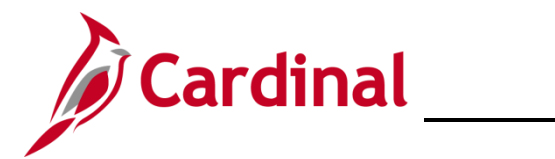

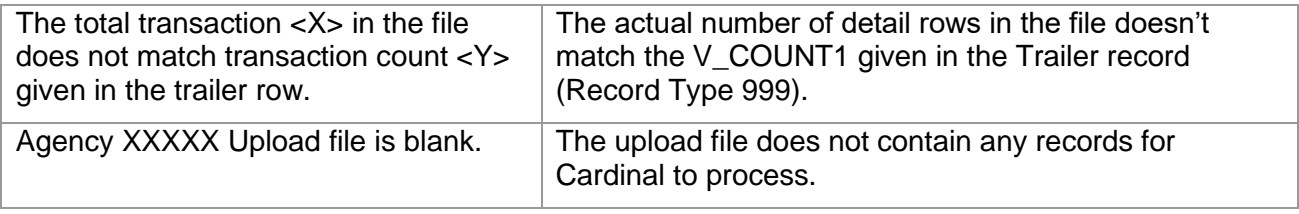

#### <span id="page-9-0"></span>**Employee Data Upload – Common Transaction Errors**

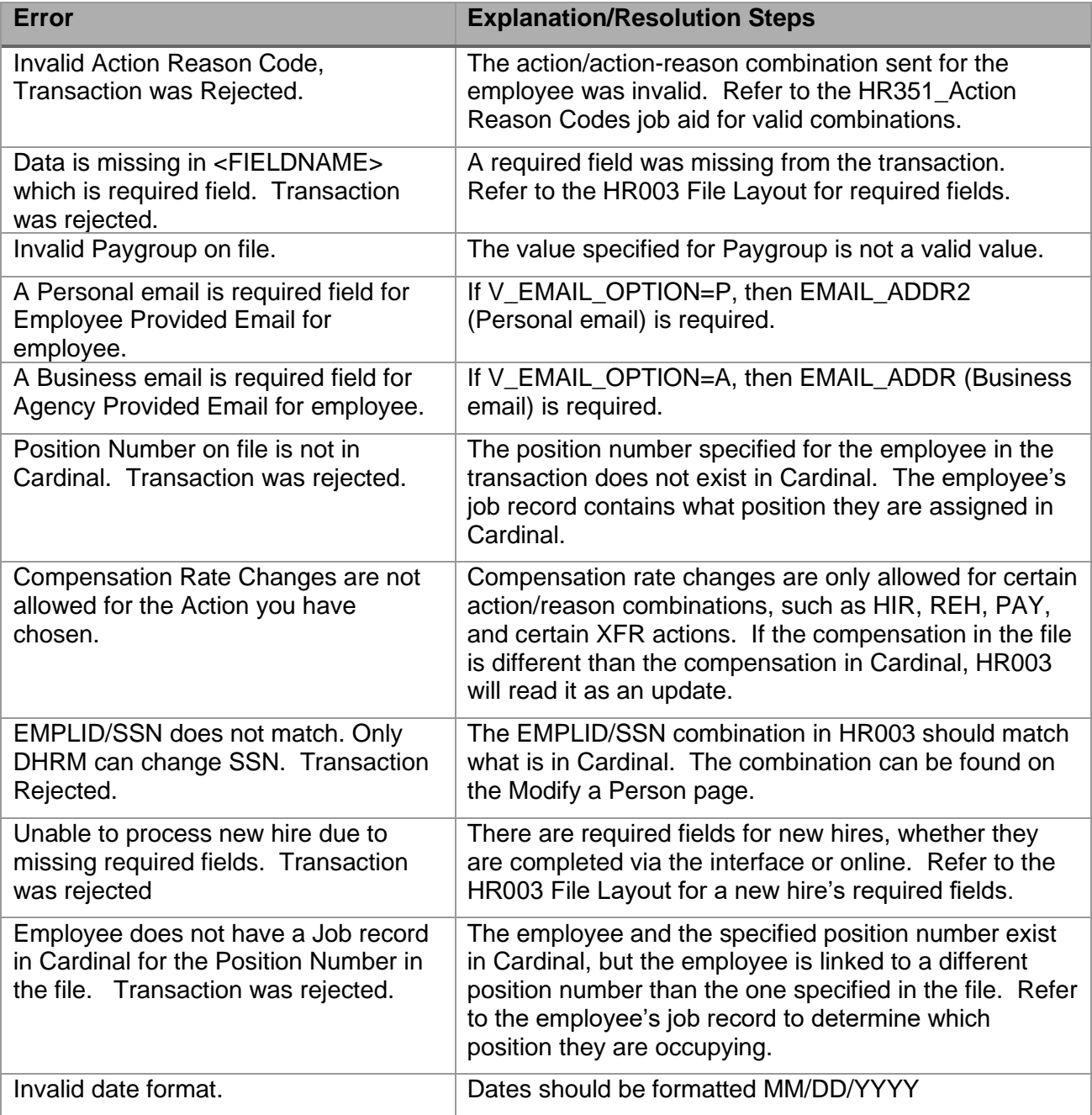

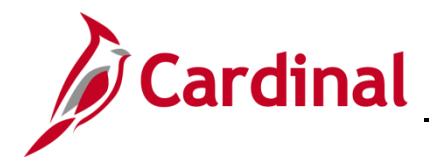

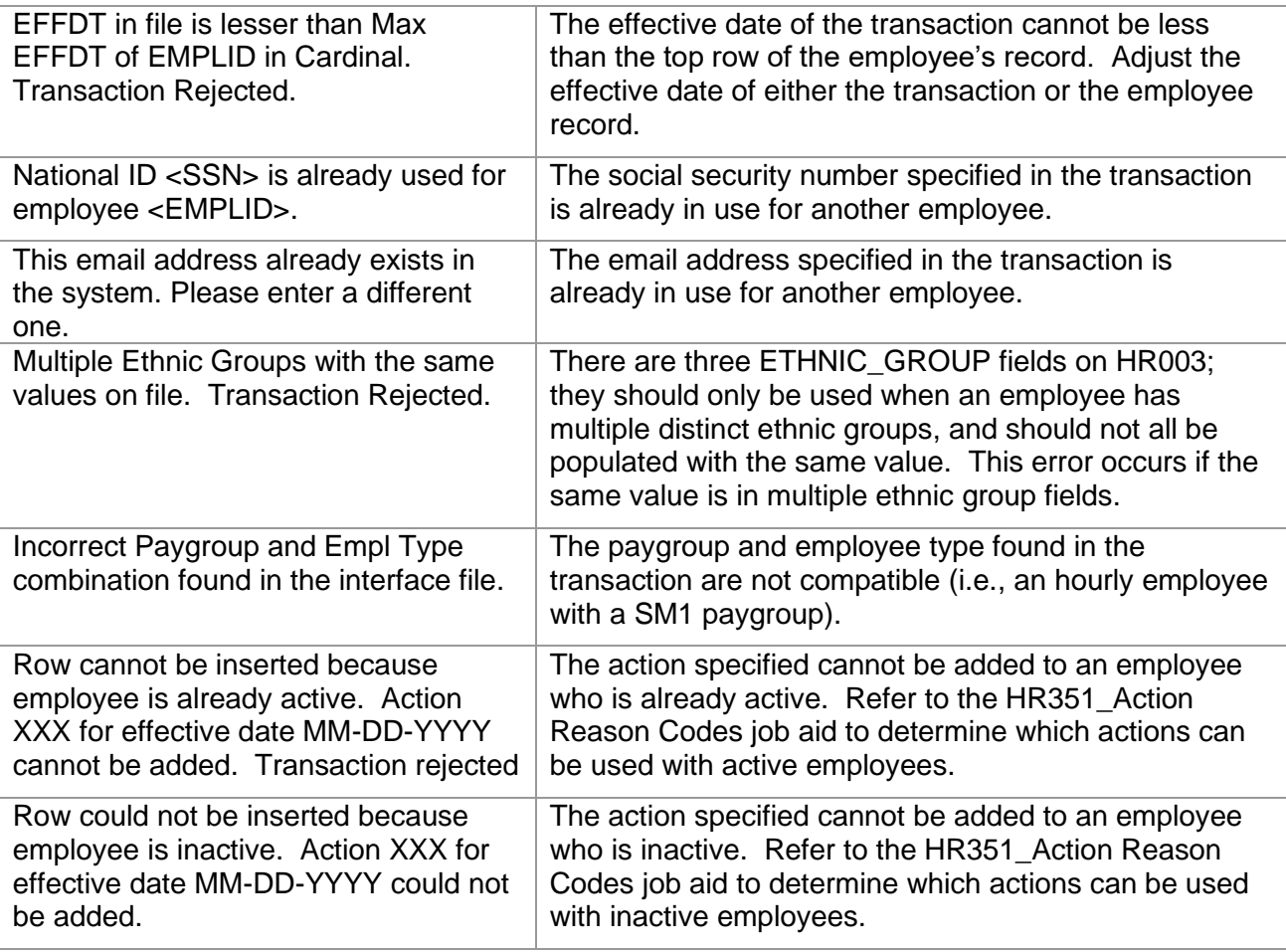

#### <span id="page-10-0"></span>**Position Data Upload Process**

Cardinal is used for full position management, and each employee fills at least one position. Positions, whether vacant or filled, are required, and tracked in Cardinal HCM.

Positions are created before an employee is hired. Details are also changed at the position level before they are applied to the Employee Job Data Record. Positions can be inactivated, but not deleted, in Cardinal.

The Commonwealth of Virginia (COVA) is required to establish default funding for all agency departments and active positions, (filled and vacant), within the departments. Position level default funding and department level default funding are established on the Department Budget tables. Default funding distributions are used to record payroll costs when detailed ChartField distributions are not provided on the employee timesheet.

The HR006 Position Data Upload interface is used by interfacing agencies to upload new positions, update existing positions, add new position default funding distributions, and/or update existing position default funding distributions from agency HR systems into Cardinal HCM.

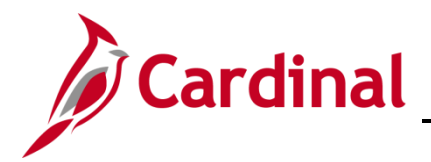

Position data and position default funding distribution updates provided by interfacing agencies via the interface require the same policy and data edits that are applied when individual transactions are keyed online.

#### **Description:**

The Position Data Upload is processed through the following steps:

- 1. The agency sends position and default funding distribution data using a Cardinal flat file template posted on the secure Cardinal servers for processing (external system files should be placed in the Cardinal FTP server folder)
- 2. The Interface program receives one daily inbound file for each interfacing agencies that includes hourly and/or salary position data as well as position default funding distributions, if applicable
- 3. The upload process first checks for file level errors. The file stops processing and writes an error message to the error table if any file lever error occurs
- 4. The Interface rejects all transactions with an effective date prior to the current row
- 5. The position default funding distributions may contain multiple rows for each position and effective date combination, but the cumulative distribution percent for all associated rows much equal 100%
- 6. Newly created and reactivated positions can be submitted via the interface and must exist in Cardinal HCM prior to establishing the position default funding distribution. A single upload file can include a new position and default funding for that new position. Cardinal will upload the position data first and then the position default funding data. All associated default funding distributions are rejected if a new or reactivated position does not properly load first
- 7. The application engine validates the transactions in the staging table to identify any data issues prior to loading the position data into Cardinal HCM. The application engine specifically validates the **Business Unit**, **Company**, **Position Number**, **Effective Date**, **Action**, **Action/Reason**, **Job Code**, **Department ID**, **Reports To**, **Supervisor Position**, **FLSA Status**, **STD Hours**, and **Location** fields and writes an error message, rejects the file, inputs a default value, and/or issues a warning message, as applicable
- 8. The application engine validates the transactions to identify any data issues prior to loading the position default funding distributions into Cardinal HCM. The application engine specifically validates the **Business Unit**, **Position Number**, **Department ID**, **Fiscal Year**, **Effective Date**, **Fund Code**, **Program**, **Department-ChartField**, and **Cost Center** fields and writes an error message, rejects the file, inputs a default value, and/or issues a warning message, as applicable
- 9. The application engine validates the Chartfield combination and rejects invalid transactions
- 10. The Interface rejects transactions that do not result in a 100% distribution percentage

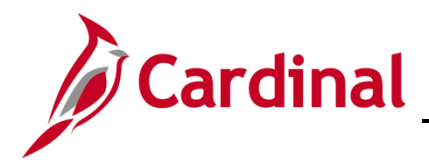

#### <span id="page-12-0"></span>**Position Data Upload Error Processing**

There are two different rejection error levels for the Position Data Upload program.

- 1. **File Level Error**: A file level error will occur if the file does not meet the file layout or other file requirements (e.g., corrupted file or invalid file name). If a file level error occurs, none of the transaction data in the file is uploaded into Cardinal. The file must be corrected by the agency and re-sent to Cardinal for processing.
- 2. **Transaction Level Error**: A transaction level error occurs if the file is successfully processed by Cardinal (no file level errors exist), but individual transactions contain invalid values or do not meet interfacing position reporting requirements for the employee or agency (e.g., missing required fields for a transaction). If a transaction level error occurs, only the transaction(s) with errors are rejected and all other transactions in the file are uploaded to Cardinal. The errored transaction(s) should be corrected in the agency source system and re-sent to Cardinal or corrected manually in Cardinal by the HR Administrator.
	- a. **Warnings:** The Position Data Upload also contains warnings. Warnings indicate that the transaction loaded, but that additional follow-up may be needed. They can also indicate that the upload loaded a value other than what was specified in the file (e.g., the file left a field blank, and Cardinal loaded a default value). Agencies should follow up on warnings and determine if any actions are needed

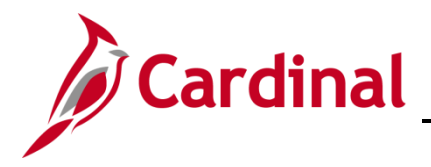

#### <span id="page-13-0"></span>**Position Data Upload Error Report**

The **VHRR041 Position Data Upload Error Report** can be viewed for a file after the daily batch process has run to completion. The batch process posts the report to the Report Manager in Cardinal within the agency specific folder and to the file server for the agencies to retrieve automatically outside of Cardinal. Reports are available in the Report Manager for 30 calendar days and on the file server for seven days. The error report can be re-generated at any time by end users.

The **Position Data Upload Error Report** can be generated manually by completing the following steps:

1. Navigate to the **Position Data Upload Error Report** using the following path:

**Navigator > Workforce Administration > Job Information > Reports > Position Data Upload Error**

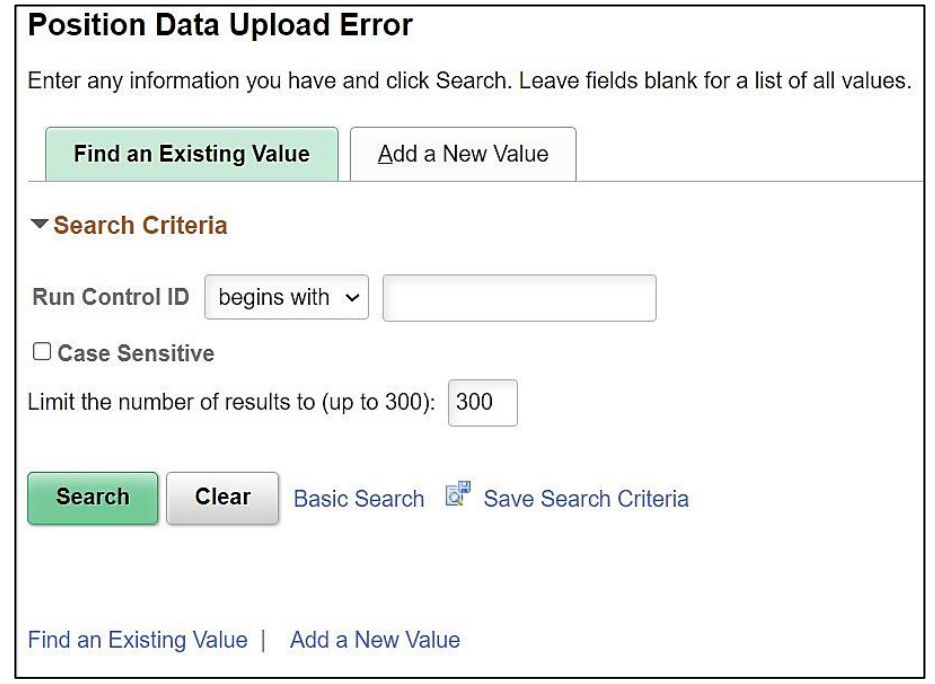

The **Position Data Upload Error Report** search page displays.

2. Enter your Run Control ID in the **Run Control ID field.**

**Note:** If you do not have a Run Control ID, click **Add a New Value** to set one up. For further information on adding a Run Control ID, see the WBT **NAV225 Cardinal Reporting (HCM).** This WBT can be found on the Cardinal website in **Course Materials** under **Learning.**

3. Click the **Search** button.

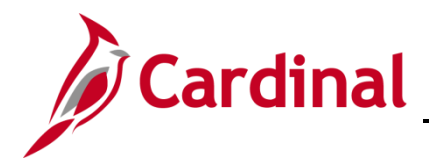

The **Position Data Upload Error Report** page displays.

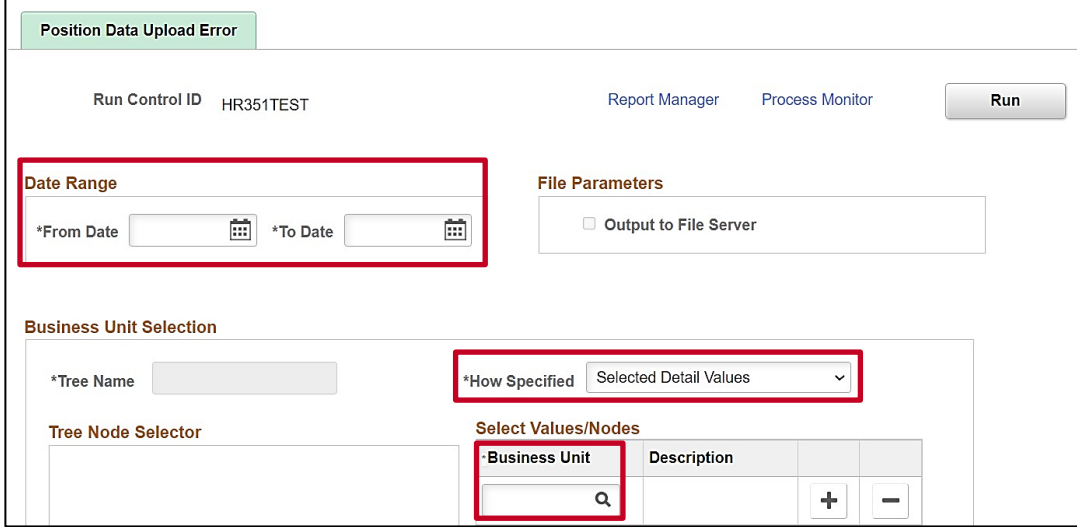

- 4. Enter the **Date Range** for when you want to run the report.
- 5. In the **How Specified** field, choose the Selected Detail Values option.
- 6. Under the **Select Values/Nodes** section in the **Business Unit** field enter or select your agency's **Business Unit.**
- 7. Click **Run** to run the report.

The **Process Scheduler Request** page displays in a pop-up window.

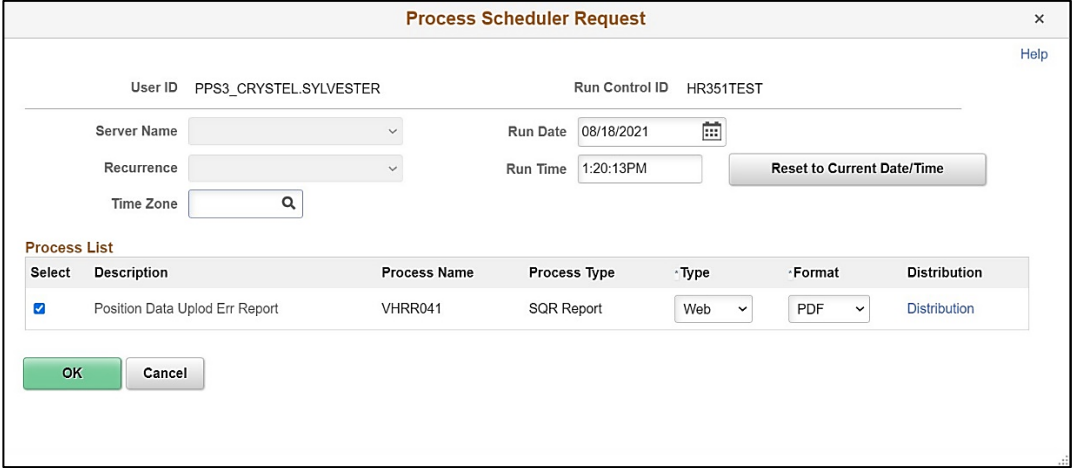

8. Click **OK** to send the report to the Process Scheduler.

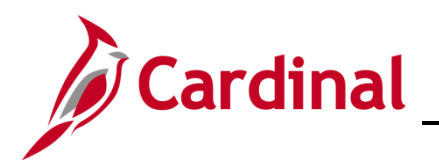

The **Position Data Upload Error Report** page refreshes and displays the Process Instance number.

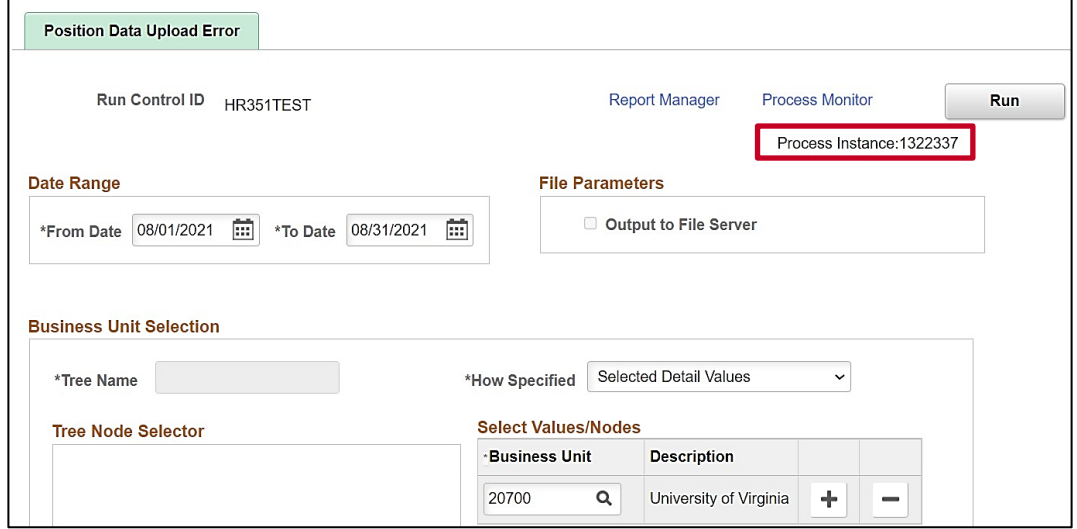

9. Click the **Process Monitor** link.

The **Process List** page displays.

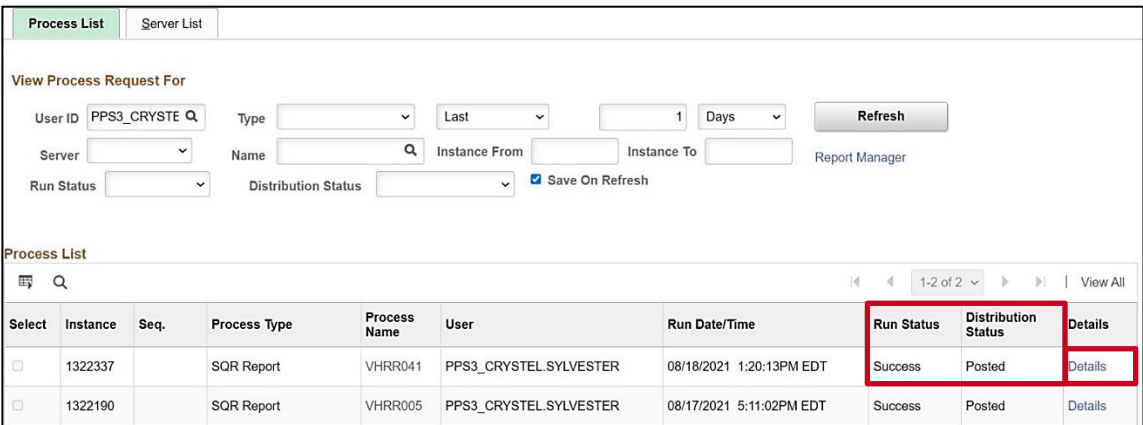

10. After the report generates a **Run Status** of **Success** and a **Distribution Status** of **Posted,** click on the **Details** link.

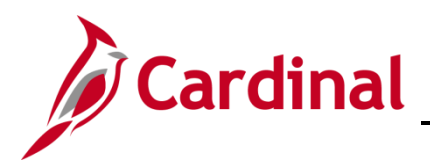

The **Process Detail** page displays in a pop-up window.

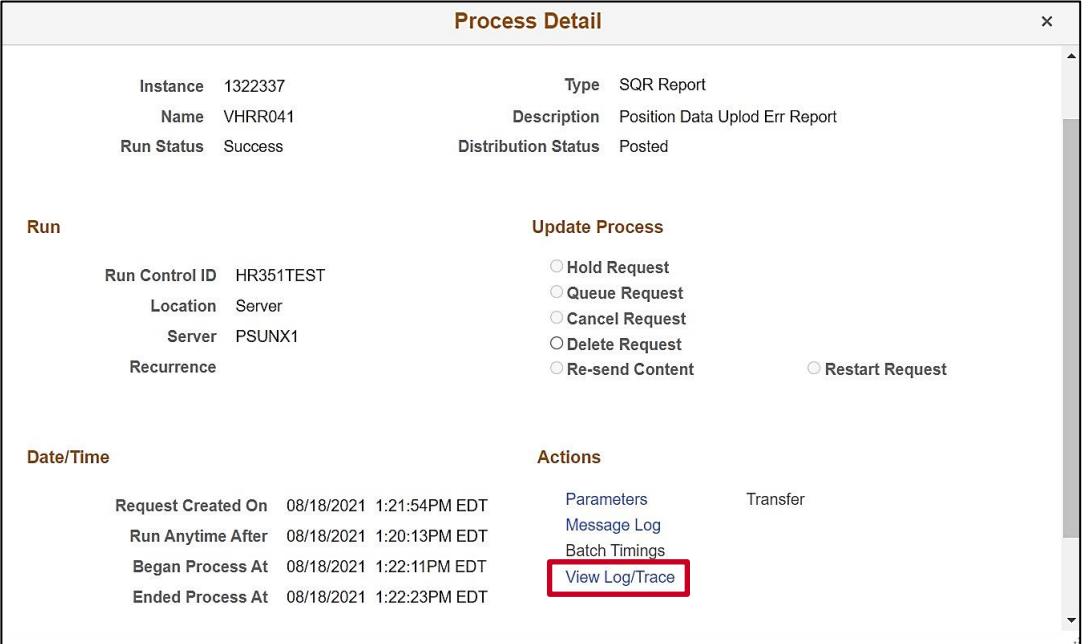

11. Click the **View Log/Trace** link.

The **View Log/Trace** page displays in a pop-up window.

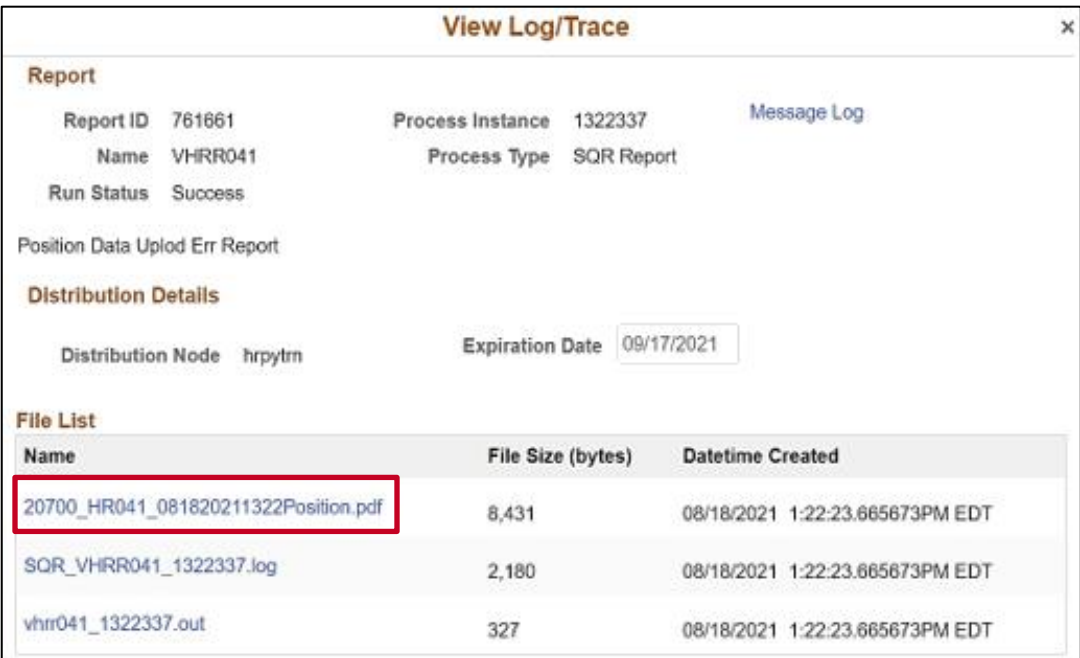

12. Click the **PDF** link to view the report.

# <span id="page-17-0"></span>**Position Data Upload Common File Errors**

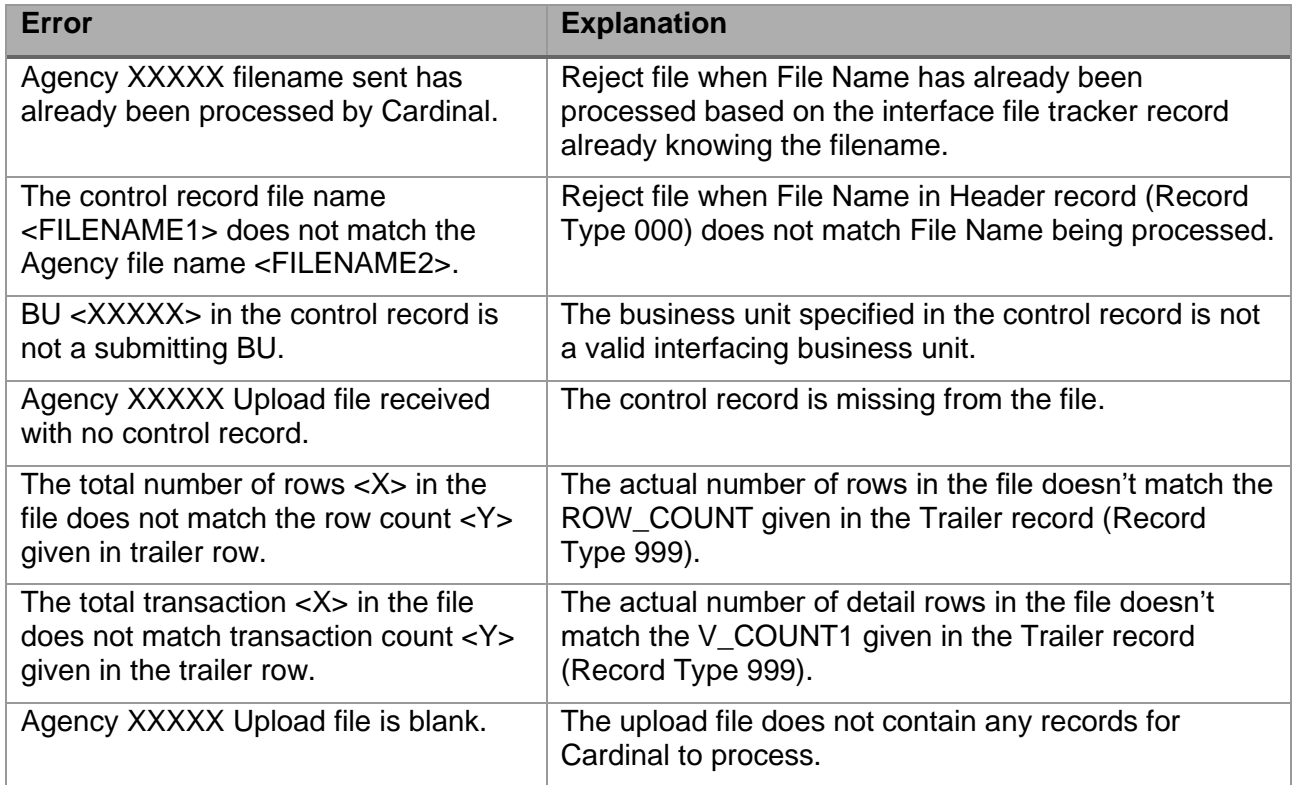

#### <span id="page-17-1"></span>**Position Data Upload – Common Transaction Errors**

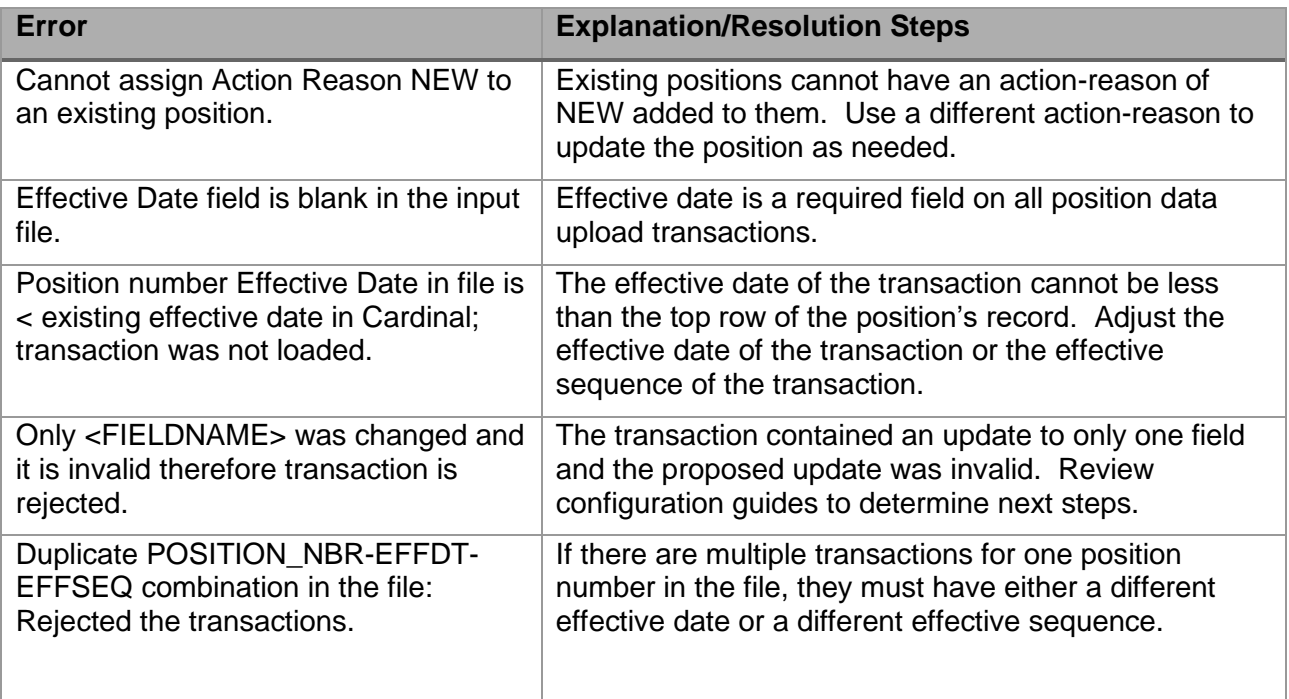

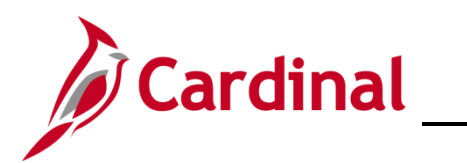

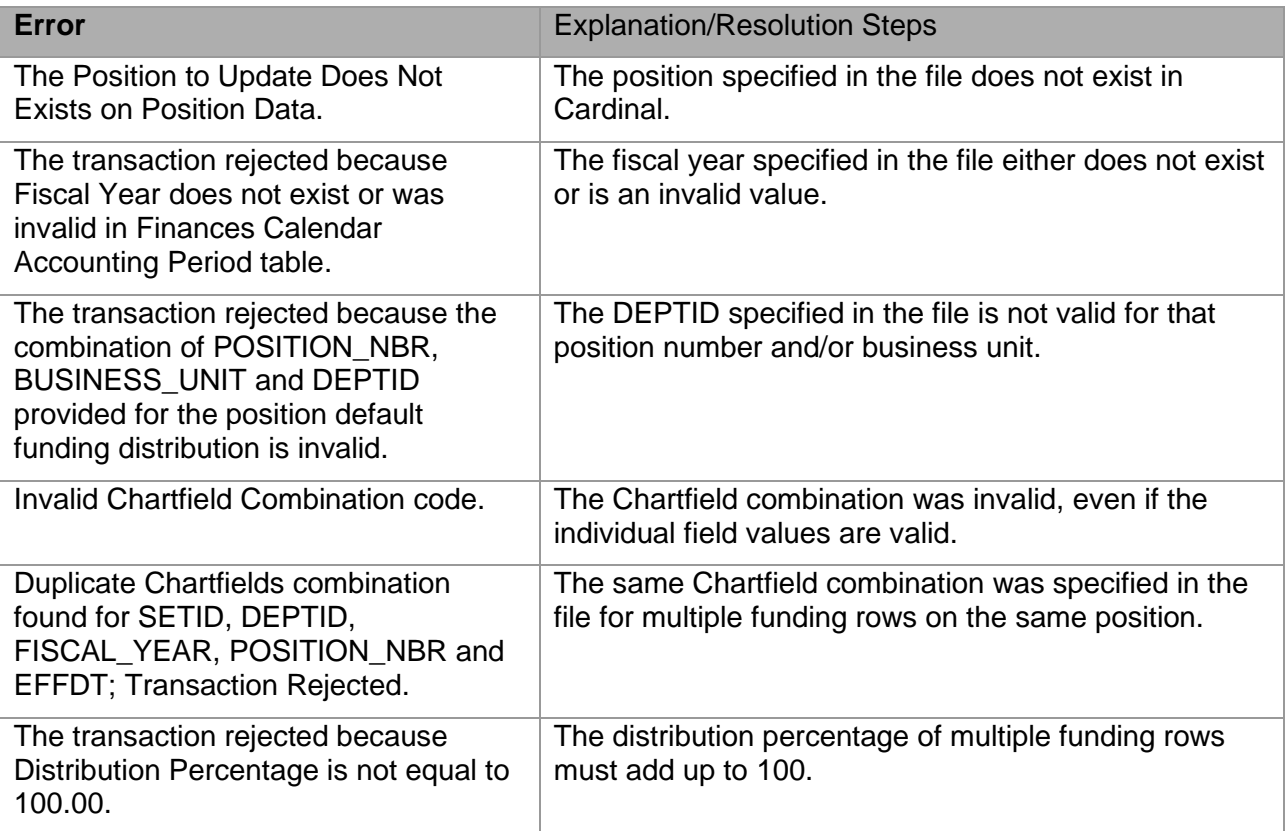